# Report Collaboration

Version: 16.0

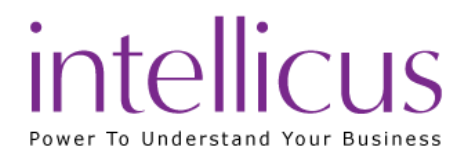

### Copyright © 2015 Intellicus Technologies

This document and its content is copyrighted material of Intellicus Technologies.

The content may not be copied or derived from, through any means, in parts or in whole, without a prior written permission from Intellicus Technologies. All other product names are believed to be registered trademarks of the respective companies.

### Dated: September 2015

### Acknowledgements

Intellicus acknowledges using of third-party libraries to extend support to the functionalities that they provide.

For details, visit[: http://www.intellicus.com/acknowledgements.htm](http://www.intellicus.com/acknowledgements.htm)

#### Contents

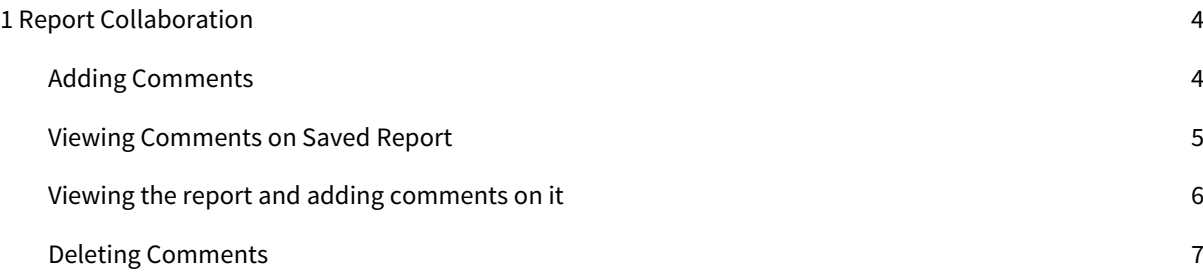

# <span id="page-3-0"></span>1 Report Collaboration

Users can collaborate on a Published report. User can open a published report in HTML to view and comment on it.

A report that you have to approve before it is published will appear in your Pending Reports list. You can open such a report from the list to view and provide your comment, or comment and also approve / reject the report.

Users having Run and Publish rights can add comments on any of the reports that they have run. While adding a comment, one can also select the users who would be allowed to view the comment.

The following table summarizes the buttons used along with the specified actions:

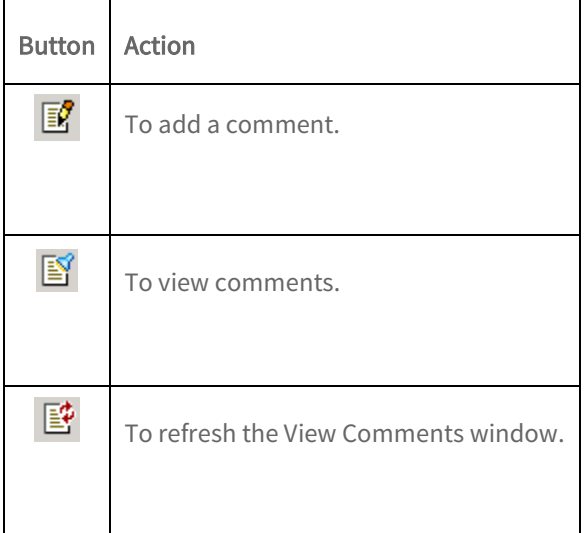

### <span id="page-3-1"></span>Adding Comments

Comments are added when the report is being viewed in HTML Viewer.

While in HTML Viewer, click  $\mathbb{E}$  button. An Add Comment window will open.

Type in the comments.

To select the users who can view the comments, click  $\bigoplus$  and then select the check box against the users you wish to give access to.

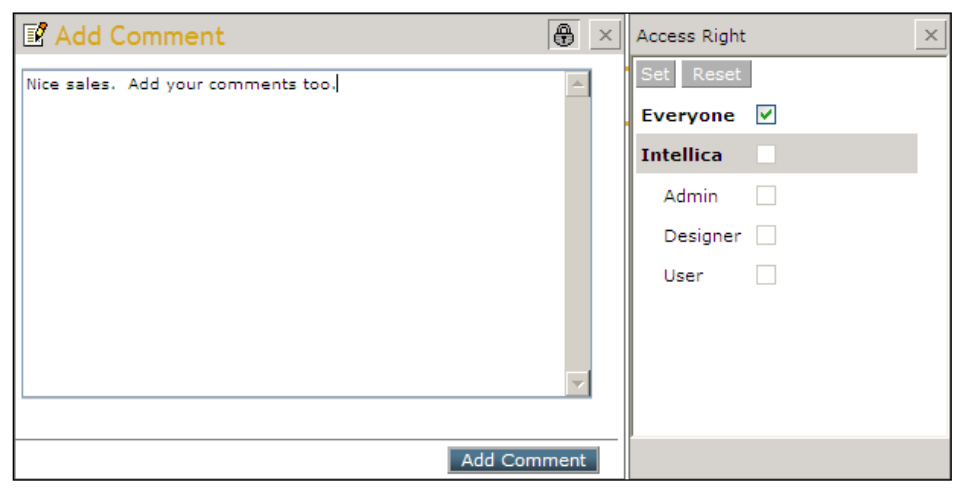

Figure 1: Add comment window

<span id="page-4-0"></span>To save the comment, click Add Comment button.

### Viewing Comments on Saved Report

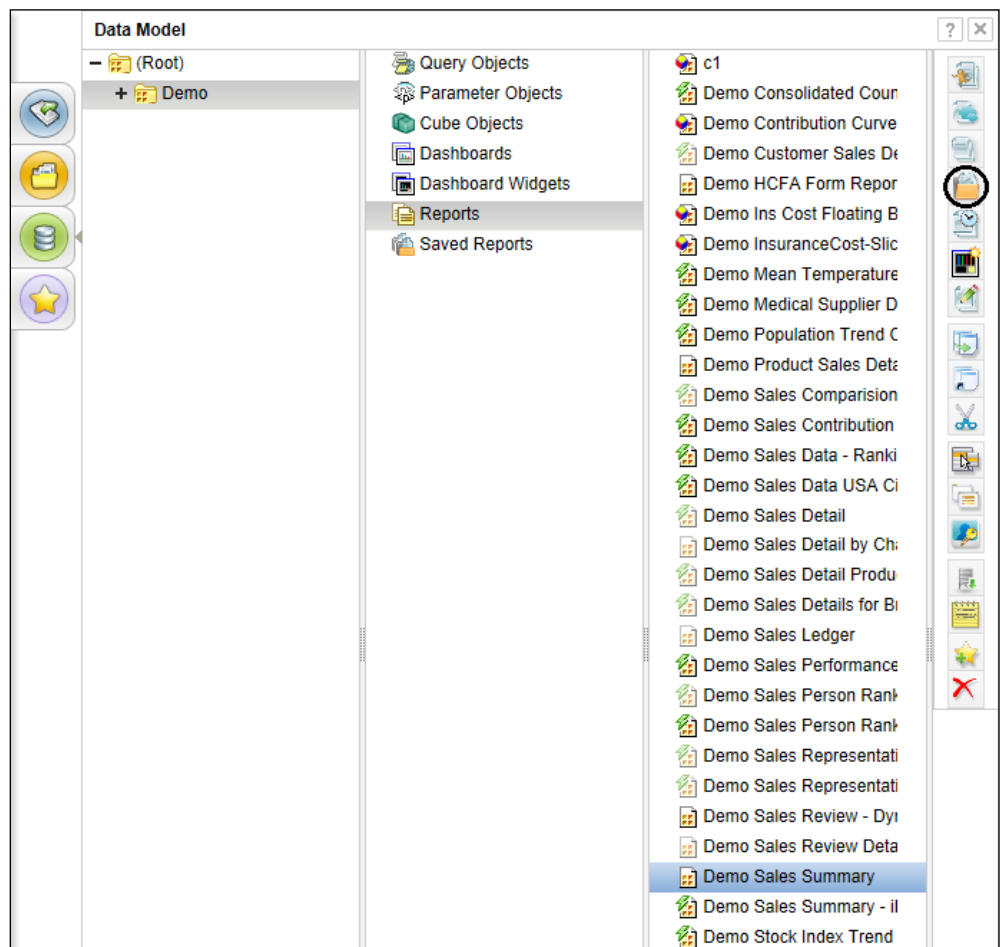

Figure 2: Publish button on report list page

- 1. From Data Model, navigate to the folder where the report is deployed and select the report.
- 2. Click button. Report will be listed on Saved Report List page.

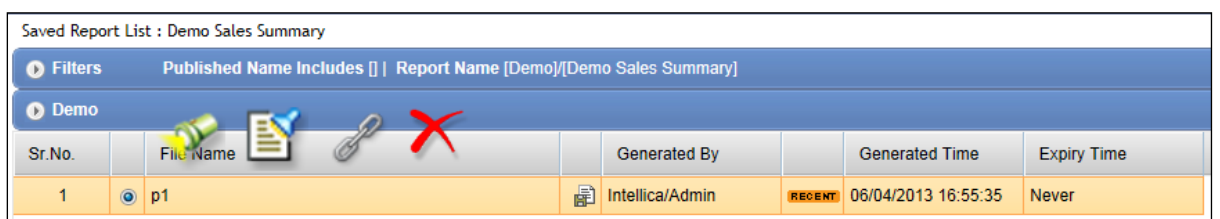

Figure 3: Toolbar on Published report

3. There may be multiple published instances of the report. Select the report to open a toolbar. Click Comments that you are authorized to view for the report will open in Show Comments window.

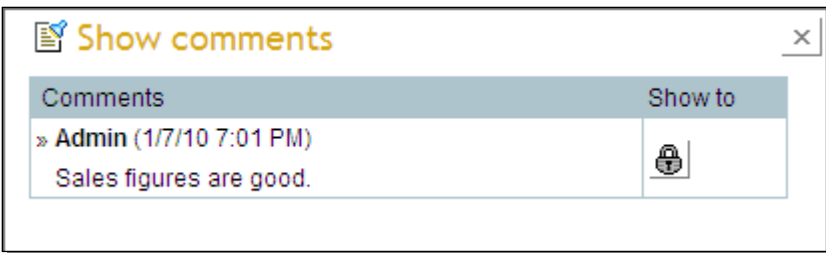

<span id="page-5-0"></span>Figure 4: Viewing comments

## Viewing the report and adding comments on it

The step 1 is the same as explained under Viewing Comments on Saved Report List.

| Saved Report List : Demo Sales Summary                       |                  |  |                                                                      |   |                 |               |                       |                    |
|--------------------------------------------------------------|------------------|--|----------------------------------------------------------------------|---|-----------------|---------------|-----------------------|--------------------|
| <b>O</b> Filters                                             |                  |  | Published Name Includes []   Report Name [Demo]/[Demo Sales Summary] |   |                 |               |                       |                    |
| <b>O</b> Demo                                                |                  |  |                                                                      |   |                 |               |                       |                    |
| Sr.No.                                                       | <b>File</b> Name |  |                                                                      |   | Generated By    |               | <b>Generated Time</b> | <b>Expiry Time</b> |
| 1<br>5                                                       | p1               |  |                                                                      | 圖 | Intellica/Admin | <b>RECENT</b> | 06/04/2013 16:55:35   | Never              |
|                                                              |                  |  |                                                                      |   |                 |               |                       |                    |
| 工图象                                                          |                  |  |                                                                      |   |                 |               |                       |                    |
|                                                              |                  |  |                                                                      |   |                 |               |                       |                    |
|                                                              |                  |  |                                                                      |   |                 |               |                       |                    |
|                                                              |                  |  |                                                                      |   |                 |               |                       |                    |
| $\begin{array}{c}\n\hline\n\text{sum} \\ 1,2,3\n\end{array}$ |                  |  |                                                                      |   |                 |               |                       |                    |
|                                                              |                  |  |                                                                      |   |                 |               |                       |                    |

Figure 5: HTML button to open the report

To open a published (saved) report, click representing HTML Viewer. The report will open in HTML Viewer.

# <span id="page-6-0"></span>Deleting Comments

For security reasons, Intellicus does not allow deleting comments made on its reports.